## Import a Cross Stitch Chart

This exercise is taken from the Using the Cross Stitch Design Assistant chapter of the PREMIER+™ 2 Cross Stitcher Reference Guide for Mac®.

- **1** In PREMIER+™ 2 Cross Stitcher, choose File > New and the Design Options page of the Cross Stitch Design Assistant appears.
- **2** Select Load Picture for New Cross Stitch Design and click Continue. The Choose Picture page of the Cross Stitch Design Assistant appears.
- **3** Click Select File and the Open dialog appears. *Note:* Click Other Sources or a Social Media button to load a picture directly from your phone, scanner or camera.
- **4** Browse to the folder Home/ Premier+2/Samples/Cross/ Pics, click the file named 'Bells phone photo.jpg' and click Open. The picture is previewed in the assistant.

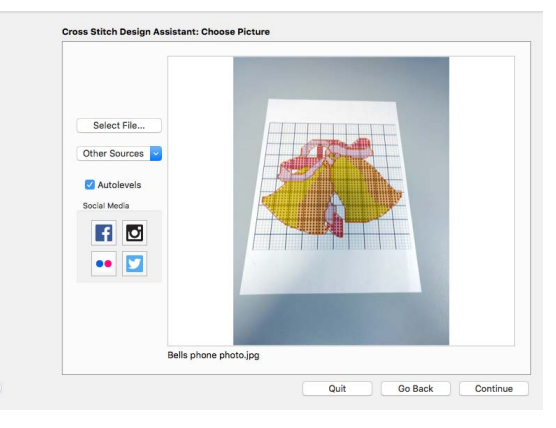

- **5** Click Continue and the Rotate and Crop Picture page appears.
- **6** Click to select Perspective Correction  $\Box$ . The crop handles for selection become red.
- **7** Move the pointer over one of the red crop handles in the corner. The pointer changes to a

diagonal double-headed arrow  $\lambda$ .

**8** Drag the red corner handles so that the crop lines frame the grid for the cross stitch chart. A version of the picture showing the perspective changes that you made appears in the preview area.

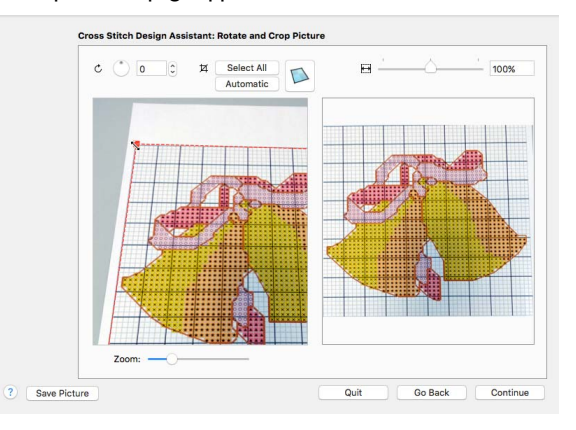

*Note:* When you take a photo of a cross stitch chart, hold the phone or camera so as to avoid reflected light and shadow on your subject, and use a high resolution setting. To get the best possible results, use a scanner.

- **9** Use the Zoom bar for making fine adjustments to the edges of the selected area. *Note:* Use Stretch Picture to ensure that the grid squares are actually square.
- **10** Click Continue and the Design Size page appears.
- **11** Change the Width and Height numbers to match the number of squares in the grid for your chart.

In this case the grid is  $50 \times 50$ , but the settings will probably show 51 x 50.

**12** Deselect Proportional **a** to attain an exact match.

> Ideally, the grid on the screen should now fit over the grid in the picture.

*Note:* If needed, click Go Back and adjust the selection area further, then try to match the two grids again.

- **13** Click Done to load the picture onto the work area. You are now ready to create a cross stitch design over your loaded chart.
- **14** Use Add Color **in** in the Design Panel to add the thread colors from your chart.
- **15** Starting with the backstitch lines (and any French Knots), create stitches over the chart image, using the colors and their symbols as a guide.

*Note:* You may find it easier to work in 2D View.

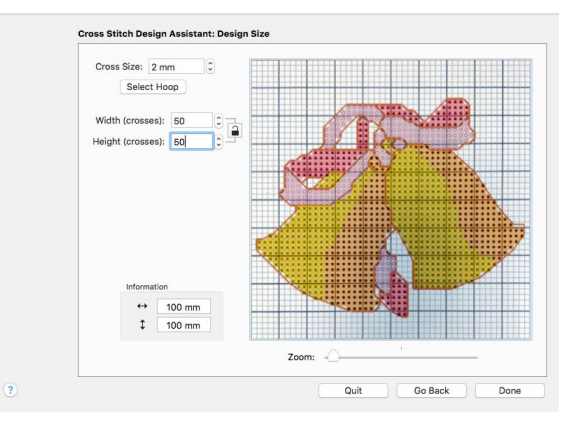

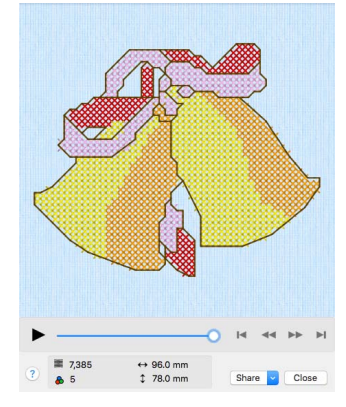

VIKING, PFAFF, PREMIER+ and 6D are trademarks of Singer Sourcing Limited LLC. HUSQVARNA is the trademark of Husqvarna AB. All trademarks are used under license by VSM Group AB. © 2018 Singer Sourcing Limited LLC. All rights reserved.